## Инструкция по работе с сайтом дистант. золотоесечение 66.рф

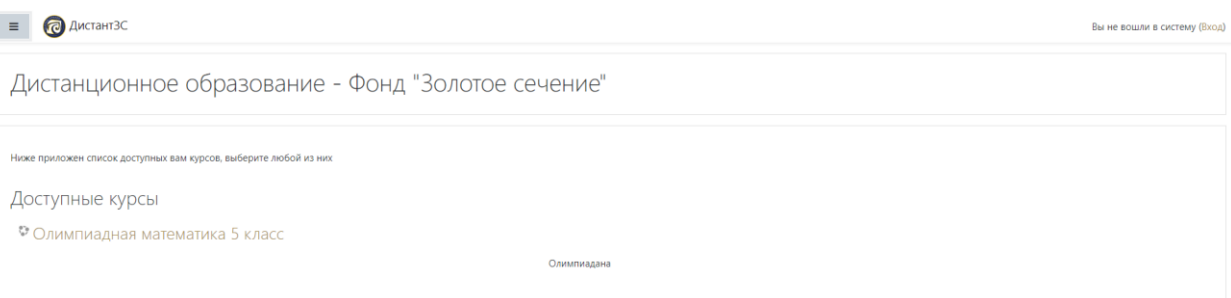

## 1) Если есть логин/пароль - выполняем вход в систему, если нет - регистрируемся

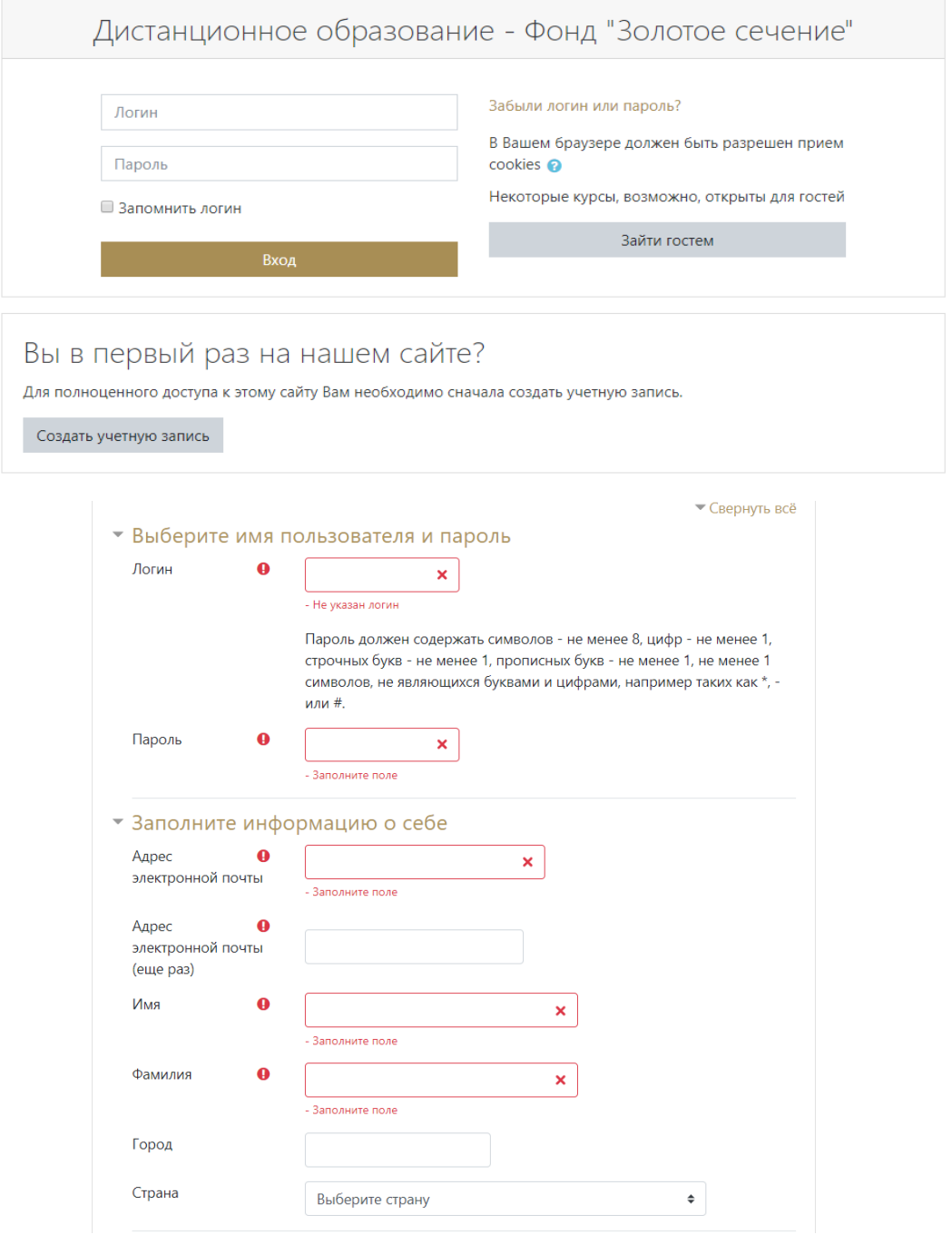

## 2) Элементы системы

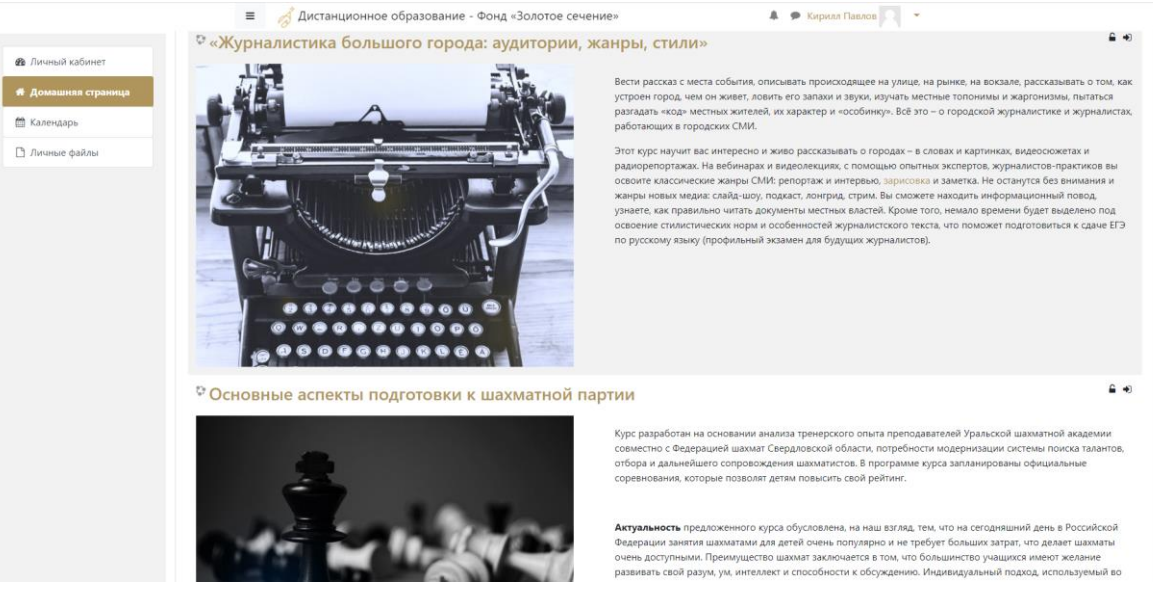

Домашняя страница – список всех курсов на сайте Личные файлы – файлы, которые вы загрузили на сайт (изображения, видео, текстовые)

3) На вкладке домашняя страница из списка курсов выбираем свой. Зайдя на курс, в правом верхнем углу нажимаем на шестеренку и нажимаем на «записаться на курс»

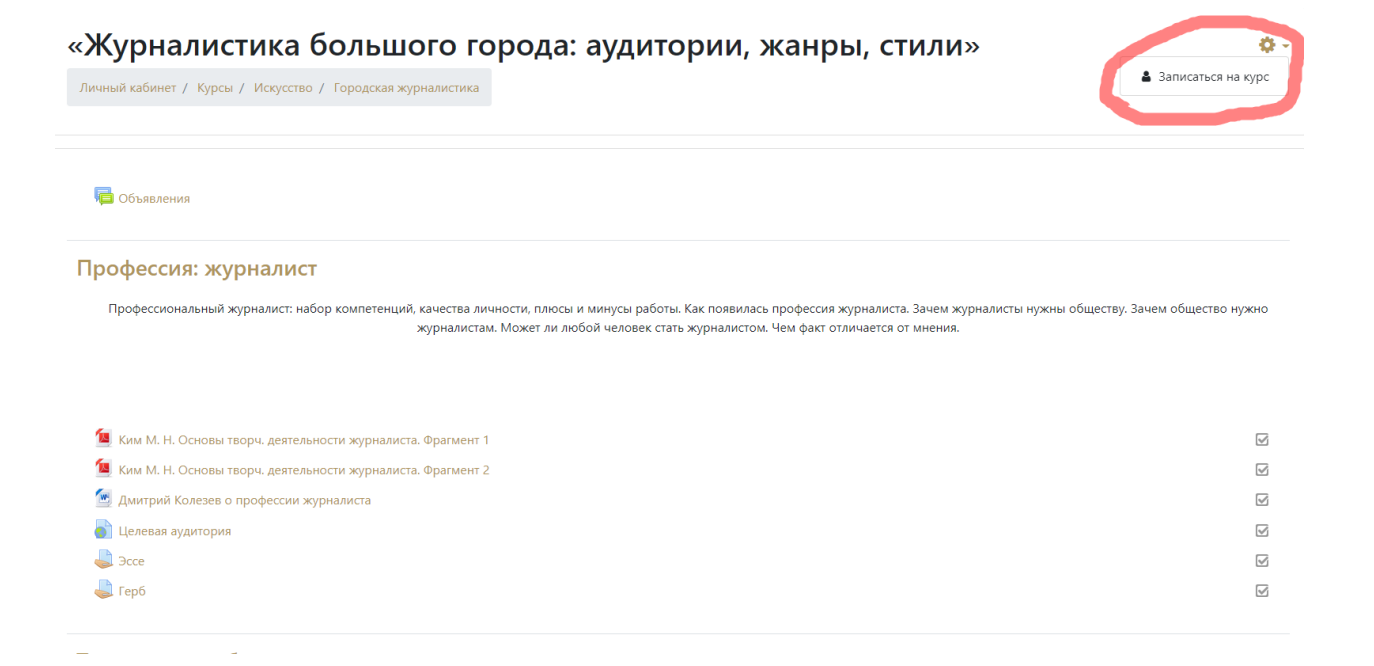